# Okno główne przeglądarki

Główny ekran przeglądarki pracującej w trybie multimedialnym składa się z kilku elementów: sześciu przycisków sterujących (*Menu główne*, **Poprzednie menu**, **Opcje**, **Pomoc**, **O nas** i **Wyszukiwanie**) oraz dwóch przycisków systemowych (**Koniec** oraz **Minimalizacja**) umieszczonych w dolnej części głównego okna programu; zestawu przycisków umożliwiających skopiowanie aktualnie wybranego programu (**Kopiuj**), jego zainstalowanie (**Instaluj**), uruchomienie (**Uruchom**), przeczytanie dodatkowych informacji o aplikacji (**Info**) lub też wyświetlenie przykładowego ekranu (**Ekran**); listy kategorii, według których uszeregowane są zgromadzone na płycie materiały lub listy programów wchodzących w skład wcześniej wybranej kategorii oraz krótkiego opisu tej kategorii lub ostatnio podświetlonej na liście programów aplikacji.

## *Przyciski sterujące*

Panel sterowania podzielony jest na dwie czêœci. Po lewej stronie głównego ekranu znajduje się sześć przycisków: *Menu główne***, Poprzednie menu**, **Opcje**, **Pomoc**, **O nas** oraz *Znajdź*. Najechanie kursorem myszy na dowolny z wymienionych klawiszy spowoduje wyświetlenie krótkiej podpowiedzi, informującej o przeznaczeniu danego przycisku. W prawej części ekranu programu znajduje się pięć przycisków: **Kopiuj**, **Instaluj**, **Uruchom**, **Info** i **Ekran**. Przyciski te widoczne są w przypadku, gdy dana opcja jest dostępna w odniesieniu do wybranej pozycji. Stan każdego z nich zależy od tego, w jakiej postaci umieszczony został na CD-ROM-ie dany materiał. Po najechaniu kursorem myszy nad jeden z aktywnych przycisków na ekranie ukaże się podpowiedź zawierająca ścieżkę do pliku lub katalogu, którego skopiowanie, wyświetlenie lub uruchomienie nastąpi w wyniku naciśnięcia danego klawisza.

Kliknij interesujący Cię przycisk, aby uzyskać więcej informacji na temat przypisanej do niego funkcji.

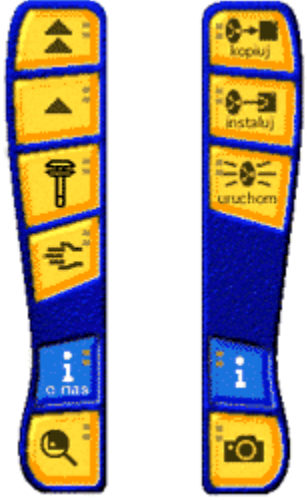

#### *Przeglądanie zgromadzonych na CD-ROM-i***e zasobów**

W centralnej części głównego ekranu aplikacji znajdują się przyciski kategorii, według których uporządkowane zostały programy i inne dane zamieszczone na CD-ROM-ie. Kliknięcie myszą dowolnego z przycisków powoduje zmianę zawartości obszaru roboczego i przejście do jego podmenu. Podmenu może być kolejnym zestawem kategorii lub listą aplikacji wchodzących w skład klikniętej kategorii. Pod listą umieszczono okienko z krótką informacją o bieżąco podświetlonym elemencie.

Lista aplikacji zawiera programy lub inne materiały znajdujące się na CD-ROM-ie i przypisane do bieżąco wybranej kategorii. W efekcie najechania kursorem myszy na większość składników listy na ekranie ukaże się podpowiedź, która może zawierać kilka różnych elementów: wymagany system operacyjny, wersję programu, specyficzne wymagania produktu oraz ilość miejsca niezbędnego do zainstalowania materiału na dysku.

W dolnej części głównego okna przeglądarki znajduje się krótki opis aktualnie wybranego elementu na liście programów. Jeśli w danym momencie nie jest wybrany żaden program, w ramce z krótkim opisem pojawia się ogólny opis bieżąco aktywnej kategorii.

## **Powrót do poprzedniego menu**

Ikona symbolizuje powrót do nadrzędnego menu względem aktualnie wybranego. W menu głównym, które ukazuje się tuż po uruchomieniu programu, przycisk jest nieaktywny.

## **Powrót do głównego menu**

Przycisk pozwala na powrót do głównego menu programu. W menu głównym klawisz jest nieaktywny.

## **Dodatkowe informacje**

Po naciśnięciu tego przycisku uzyskać można dodatkowe informacje na temat wybranej aplikacji. Klawisz jest aktywny tylko dla niektórych programów znajdujących się na płycie.

## **Opcje**

Klawisz ten umożliwia przejście do okienka **Opcje**, pozwalającego na ustawienie wszystkich dostępnych parametrów pracy programu zarządzającego CD-ROM-em.

#### **Pomoc**

Efektem kliknięcia tego przycisku jest pokazanie strony systemu Pomocy, którą właśnie czytasz.

#### **O nas**

Przycisk ten powoduje pojawienie się na ekranie wizytówki programu, zawierającej podstawowe informacje o produkcie i jego autorach.

#### **Znajdź**

Naciśnięcie tej ikony otwiera okienko *Znajdź*, służące do wyszukiwania zgromadzonych na CD-ROM-ie programów.

## **Koniec programu**

Po naciśnięciu tego przycisku program kończy pracę. Aplikację można zakończyć również poprzez naciśnięcie standardowej kombinacji klawiszy [Alt]+[F4].

## **Minimalizacja**

Kliknięcie tego przycisku spowoduje zminimalizowanie programu do ikony w *Pasku zadań*  systemu Windows.

#### **Uruchom**

Kliknięcie tego przycisku powoduje uruchomienie wybranego programu bezpośrednio z CD-ROM-u. Przycisk jest aktywny tylko dla niektórych składników listy.

## **Kopiuj**

W wyniku wciśnięcia tego przycisku na ekranie pojawia się okienko **Kopiowanie – wybór katalogu**, umożliwiające wybór kartoteki, do której ma zostać skopiowany aktualnie wybrany element listy programów. Przycisk jest aktywny dla większości materiałów zgromadzonych na płycie.

## **Instaluj**

W rezultacie naciśnięcia przycisku **Instaluj** uruchamiany jest program instalacyjny bieżąco wybranego składnika listy. Przycisk jest aktywny tylko dla niektórych elementów.

#### **Ekran**

Efektem kliknięcia tego przycisku jest pojawienie się okienka zawierającego przykładowy ekran bieżąco wybranej aplikacji na liście programów.

# Wyszukiwanie

Aby szybciej odnaleźć zagubione w gąszczu kategorii interesujące Cię aplikacje, można skorzystać z okienka *Znajdź*. Nie jest konieczna znajomość pełnej nazwy programu; wystarczy pamiętać choćby fragment jednego z członów jego nazwy - funkcja wyszukiwania została tak zaprogramowana, że umożliwia znajdowanie aplikacji nawet po jednej literze znajdującej się w nazwie i/lub opisie danego materiału.

W celu odnalezienia programu (lub grupy programów) wystarczy tylko wpisać poszukiwaną nazwę do pola **Szukany tekst** i następnie nacisnąć klawisz [Enter] lub kliknąć przycisk *Znajdź*.

#### **Parametry wyszukiwania**

Do dyspozycji użytkownika jest kilka opcji:

*Uwzględniaj wielkość liter* - włączenie tego parametru spowoduje rozróżnianie małych i wielkich liter (standardowo parametr ten jest wyłączony; przykładowo polecenie wyszukania słowa "Wave" spowoduje znalezienie zarówno materiałów, w skład których wchodzi słowo "Wave", jak i np. "wave" oraz "WAVE");

**Szukaj w nazwie** - zaznaczenie tej opcji spowoduje przeszukanie nazw wszystkich zgromadzonych na płycie programów i innych materiałów;

**Szukaj w opisie** - parametr ten umożliwia przeszukiwanie opisów materiałów zamieszczonych na krążku.

UWAGA! Przynajmniej jedna z powyższych opcji musi być aktywna, w związku z czym przeglądarka nie dopuszcza do wyłączenia obu naraz.

#### **Rezultaty wyszukiwania**

Wszystkie materiały spełniające warunki wyszukiwania umieszczane są w okienku **Znalezione**. Wystarczy kliknąć znajdujący się na liście znalezionych aplikacji materiał, a przeglądarka sama go wyszuka.

# Opcje

W okienku **Opcje** możliwe jest ustawienie kilku istotnych z punktu wygody użytkowania przeglądarki parametrów pracy programu:

**Animacja poc***zątkowa* - wyłączenie tej opcji pozwoli ominąć wyświetlanie animacji wstępnej;

**Potwierdzenie zakończenia programu** – po wyłączeniu tej opcji przeglądarka nie będzie monitować o potwierdzenie zakończenia jej działania;

**Interfejs** - parametr ten umożliwia przełączanie się pomiędzy interfejsem multimedialnym i HTML;

**Dymki podpowiedzi** – opcje w tej grupie regulują wyświetlanie dymków podpowiedzi w przeglądarce

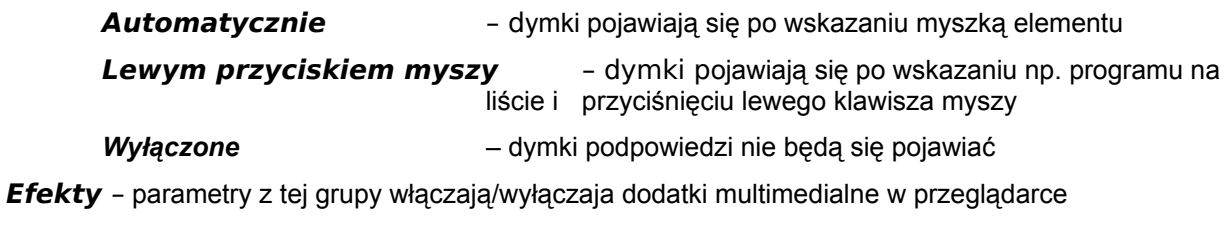

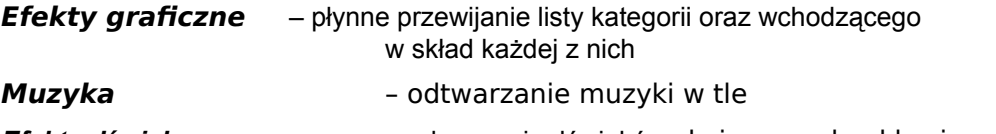

*Efekty dźwiękowe* – odgrywanie dźwięków skojarzonych z klawiszami

*Domyślny katalog na kopiowane materiały* - katalog, do którego przeglądarka będzie domyślnie proponowała skopiowanie wybranego materiału;

# Kopiowanie – wybór katalogu

Okienko **Kopiowanie – wybór katalogu** służy do wyboru dysku i katalogu, do którego będzie kopiowany wybrany materiał. Kartotekę i dysk możesz wybrać albo bezpośrednio wpisując ścieżkę do pola edycyjnego oznaczonego etykietą **Katalog**, albo poprzez ich wybór za pośrednictwem listy **Drzewo katalogów** i listy rozwijalnej **Dyski**.

Naciśnięcie przycisku **Kopiuj** powoduje – w zależności od tego, czy na CD-ROM-ie dana aplikacja została umieszczona w postaci skompresowanej, czy też nie – natychmiastowe skopiowanie lub rozpakowanie programu na dysk twardy do wybranego wcześniej katalogu. Po zatwierdzeniu wyboru kartoteki poprzez naciśnięcie przycisku **Kopiuj** na ekranie ukazuje się okienko informujące o przebiegu operacji.

Proces kopiowania można przerwać, naciskając przycisk **Anuluj** lub klawisz [Enter]. Operacja ta nie powoduje jednak skasowania plików, które zostały już skopiowane na dysk. Skopiowanie zbiorów za pomocą przeglądarki powoduje automatyczne usunięcie atrybutu "read-only". Atrybuty te nie są jednak usuwane w przypadku plików skompresowanych (nie jest to na ogół potrzebne).